# Q/QnA

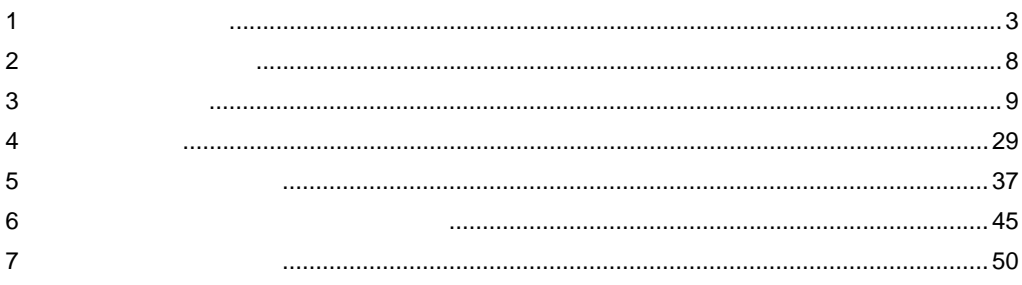

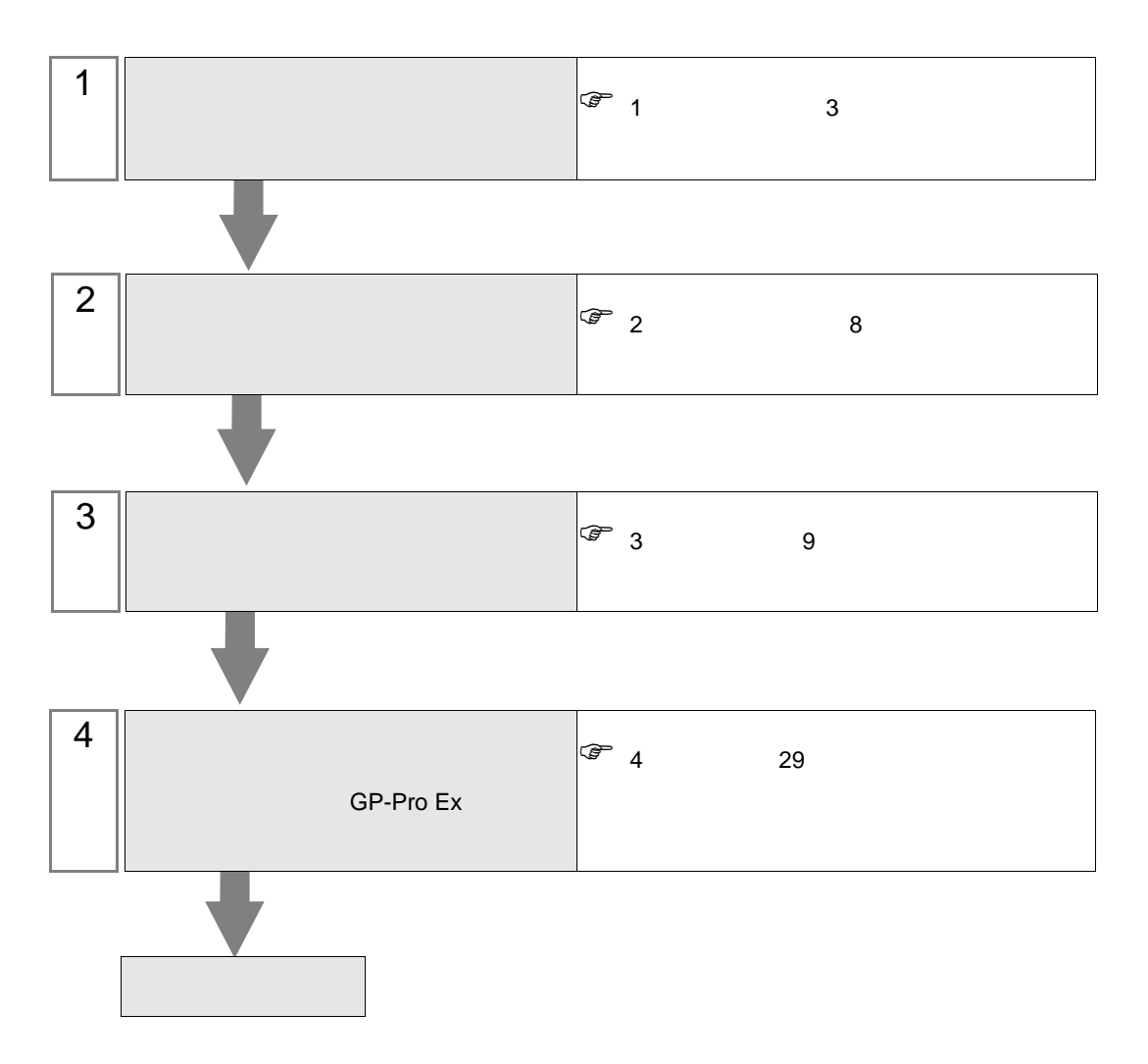

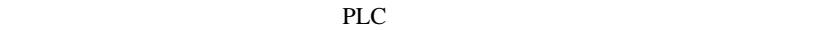

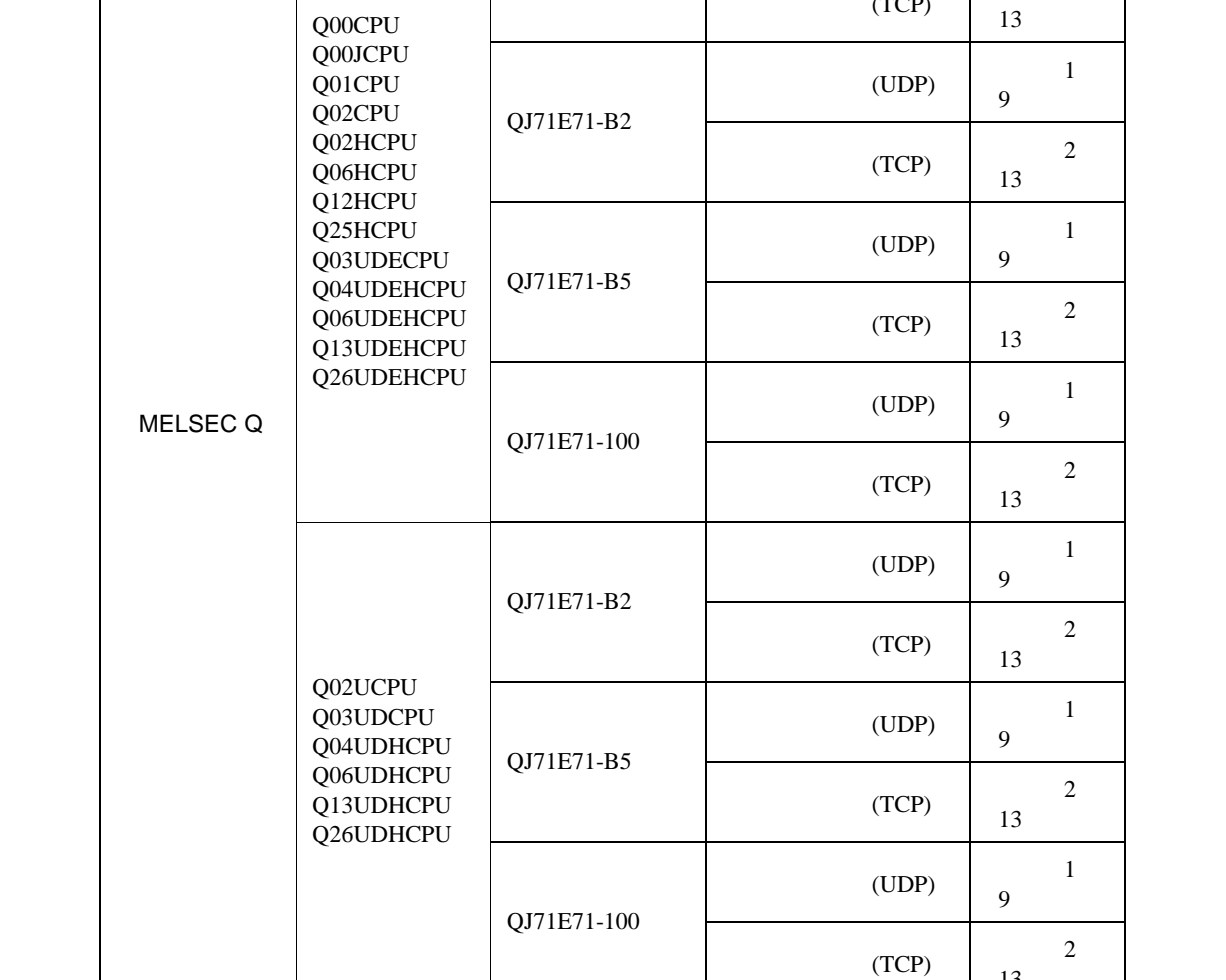

<span id="page-2-0"></span>シリーズ CPU リンク I/F 通信方式 設定例

QJ71E71

 $\begin{array}{c|c} \text{(UDP)} & & 1 \end{array}$ 9 [ページ\)](#page-8-1)

 $(TCP)$   $\begin{array}{|c|c|} \hline 2 & 2 \end{array}$ 

13

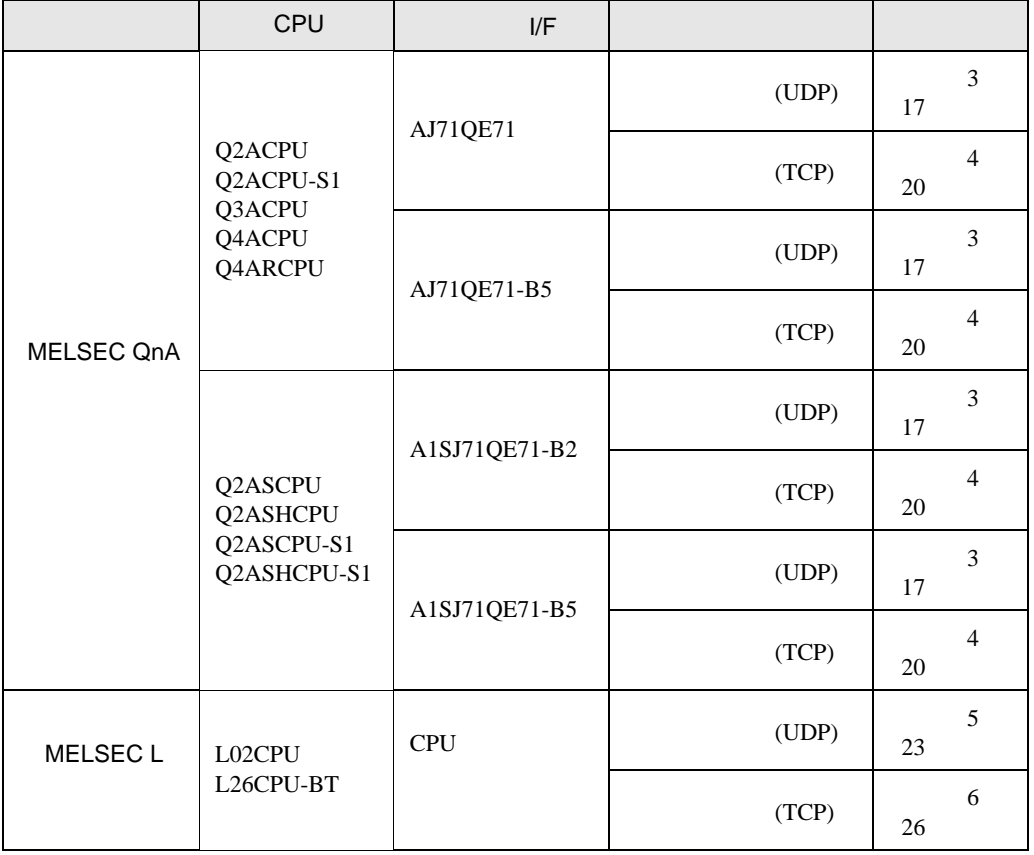

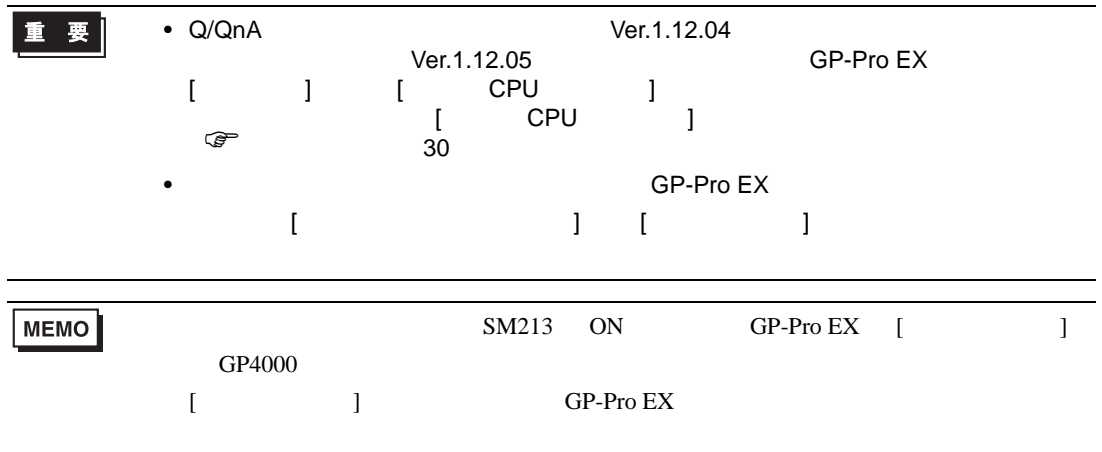

•  $1 \quad 1$ 

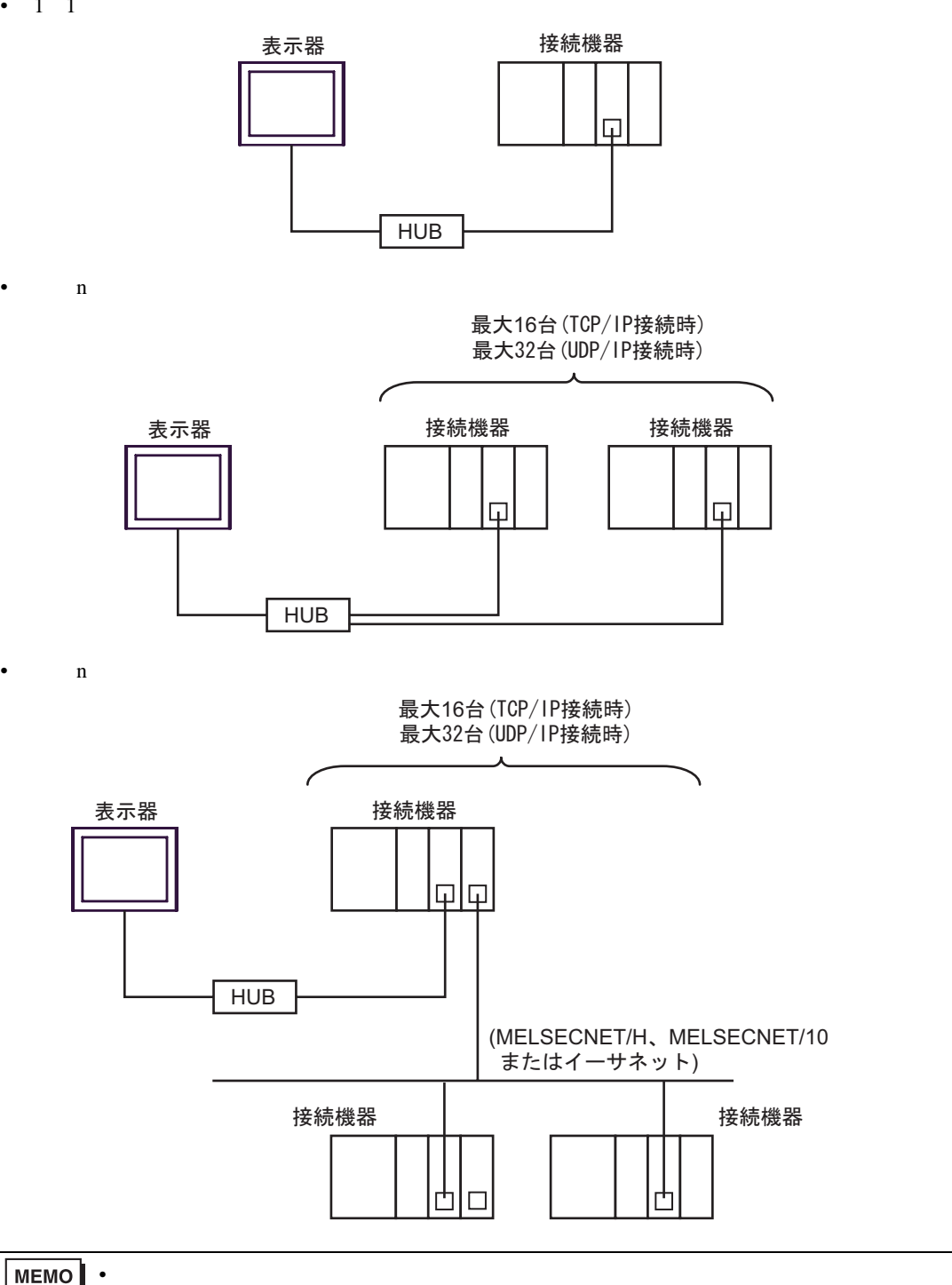

![](_page_5_Figure_1.jpeg)

![](_page_5_Figure_2.jpeg)

![](_page_5_Picture_147.jpeg)

•  $n \quad 1$ 

MELSEC-Qシリーズ: 最大16台 ※1 /'.5'%3P#ࠪ࠭㧦ᦨᄢบޓ̪ MELSEC-Lシリーズ: 最大16台

![](_page_6_Figure_3.jpeg)

![](_page_6_Figure_4.jpeg)

![](_page_6_Figure_5.jpeg)

![](_page_6_Figure_6.jpeg)

![](_page_6_Figure_7.jpeg)

<span id="page-7-0"></span> $2 \left( \frac{1}{2} \right)$ 

![](_page_7_Picture_163.jpeg)

![](_page_7_Picture_164.jpeg)

<span id="page-8-0"></span>Q/QnA  $3 \sim$ MELSEC Q/QnA Ethernet GP-Pro EX  $3.1$  1 GP-Pro EX

<span id="page-8-1"></span>![](_page_8_Figure_1.jpeg)

 $\begin{bmatrix} \bullet & \bullet & \bullet & \bullet \\ \bullet & \bullet & \bullet & \bullet \\ \bullet & \bullet & \bullet & \bullet \end{bmatrix} \quad \begin{bmatrix} \bullet & \bullet & \bullet \\ \bullet & \bullet & \bullet \\ \bullet & \bullet & \bullet \end{bmatrix}$ 

![](_page_9_Picture_291.jpeg)

![](_page_9_Picture_292.jpeg)

# $[$   $]$

![](_page_9_Picture_293.jpeg)

- IP  $IP$
- $IP$  IP  $IP$
- $IP$
- UDP/IP PLC
	-

• リトライ回数をゼロに記定している場合、過剰時に『 通信開始要求に応答がありません 』エネルギーの場合、

• 起動時、一度タイムアウト時間を経過するまでは、デバイスデータの読み出しを行うことがで

 $[$   $]$   $]$   $[$   $]$ 

![](_page_9_Picture_294.jpeg)

#### MNET/10H Ethernet

![](_page_10_Picture_216.jpeg)

#### Ethernet

![](_page_10_Picture_217.jpeg)

![](_page_10_Picture_218.jpeg)

 $1$ 

 $2 \t16$ 

<span id="page-10-0"></span> $3 \text{ }$ 

- イニシャル設定 TCP extension extension to the state of the state of the state of the state of the state of the state of the state of the state of the state of the state of the state of the state of the state of the state of the state of  $($
- ルーチング情報
- UDP UDP  $PLC$  UDP  $(5000)$

IP  $IP$ 

# <span id="page-12-0"></span>3.2 設定例 2

GP-Pro EX

![](_page_12_Picture_57.jpeg)

 $\begin{bmatrix} 1 & 0 & 0 \\ 0 & 0 & 1 \end{bmatrix}$   $\begin{bmatrix} 1 & 0 & 1 \\ 0 & 1 & 0 \end{bmatrix}$ 

 $[ \qquad \qquad \begin{array}{ccc} 1 & 1 & 1 & 1 \\ 1 & 1 & 1 & 1 \end{array} \qquad \qquad [ \qquad \begin{array}{ccc} \text{Ric} & 1 & 1 \\ 1 & 1 & 1 \end{array} \qquad \qquad [ \qquad \begin{array}{ccc} \text{Ric} & 1 & 1 \\ 1 & 1 & 1 \end{array} \qquad \qquad [ \qquad \begin{array}{ccc} \text{Ric} & 1 & 1 \\ 1 & 1 & 1 \end{array} \qquad \qquad [ \qquad \begin{array}{ccc} \text{Ric} & 1 & 1 \\ 1 & 1 & 1 \end{array} \qquad \qquad$  $[ \qquad \qquad ] \qquad \qquad [ \qquad \qquad ] \qquad [ \qquad \qquad ] \qquad \qquad ] \qquad \boxed{\textcolor{red}{\textbf{N}}_{\textbf{U}}}$ 

![](_page_13_Picture_152.jpeg)

# $\hbox{I}$

![](_page_13_Picture_153.jpeg)

• IP  $IP$ 

•  $IP$  IP  $IP$ 

•  $IP$ 

 $[$   $]$   $[$   $]$ 

![](_page_13_Picture_154.jpeg)

#### MNET/10H Ethernet

![](_page_14_Picture_201.jpeg)

#### Ethernet

![](_page_14_Picture_202.jpeg)

![](_page_14_Picture_203.jpeg)

 $1$ 

 $2 \t16$ 

- イニシャル設定 TCP extension extension to the state of the state of the state of the state of the state of the state of the state of the state of the state of the state of the state of the state of the state of the state of the state of  $($
- ルーチング情報
- UDP UDP  $PLC$  UDP  $(5000)$

![](_page_15_Picture_95.jpeg)

# <span id="page-16-0"></span>3.3 設定例 3

GP-Pro EX

![](_page_16_Picture_84.jpeg)

![](_page_16_Figure_4.jpeg)

設定画面を表示するには、[ 接続機器設定 ] [ 機器別設定 ] から設定したい接続機器の ([ 設定 ])  $[ \qquad \qquad ] \qquad \qquad [ \qquad \qquad ] \qquad [ \qquad \qquad ] \qquad \qquad ] \qquad \qquad ] \qquad \qquad ] \qquad \qquad ] \qquad \qquad ]$ 

 $[$   $]$   $[$   $]$ 

![](_page_17_Picture_207.jpeg)

### $[$   $]$

![](_page_17_Picture_208.jpeg)

- IP  $IP$
- $IP$  IP  $IP$
- $IP$
- UDP/IP PLC

ネットワーク番号  $\sqrt{0}$ PC番号  $\boxed{255}$ 

基本設定 他局アクセス ラダーモニタ

が 個別様器設定

PLC1

![](_page_17_Picture_209.jpeg)

畐

⊠

- リトライ回数をゼロに記定している場合、過剰時に『 通信開始要求に応答がありません 』エネルギーの場合、
- 起動時、一度タイムアウト時間を経過するまでは、デバイスデータの読み出しを行うことがで

![](_page_18_Picture_217.jpeg)

![](_page_18_Picture_218.jpeg)

![](_page_18_Picture_219.jpeg)

 $UDP$  and  $UDP$  and  $TCP$  and  $TCP$  and  $TCP$  and  $TCP$ 

• IP 192.168.0.1

5000

 $UDP$   $5000$ 

# <span id="page-19-0"></span>3.4 設定例 4

GP-Pro EX

![](_page_19_Picture_57.jpeg)

 $\begin{bmatrix} 1 & 0 & 0 \\ 0 & 0 & 1 \end{bmatrix}$   $\begin{bmatrix} 1 & 0 & 1 \\ 0 & 1 & 0 \end{bmatrix}$ 

 $[ \qquad \qquad \begin{array}{ccc} 1 & 1 & 1 & 1 \\ 1 & 1 & 1 & 1 \end{array} \qquad \qquad [ \qquad \begin{array}{ccc} \text{Ric} & 1 & 1 \\ 1 & 1 & 1 \end{array} \qquad \qquad [ \qquad \begin{array}{ccc} \text{Ric} & 1 & 1 \\ 1 & 1 & 1 \end{array} \qquad \qquad [ \qquad \begin{array}{ccc} \text{Ric} & 1 & 1 \\ 1 & 1 & 1 \end{array} \qquad \qquad [ \qquad \begin{array}{ccc} \text{Ric} & 1 & 1 \\ 1 & 1 & 1 \end{array} \qquad \qquad$ 

![](_page_20_Picture_147.jpeg)

![](_page_20_Picture_148.jpeg)

## $[$   $]$

![](_page_20_Picture_149.jpeg)

- IP  $IP$
- $IP$  IP  $IP$
- $IP$

 $[$   $]$   $[$   $]$ 

複数の接続機器を接続する場合は、[ 接続機器設定 ] [ 機器別設定 ] から をクリックすること

![](_page_20_Picture_150.jpeg)

![](_page_21_Picture_205.jpeg)

![](_page_21_Picture_206.jpeg)

 $UDP$   $5000$ 

• IP 192.168.0.1 •  $5000$ 

![](_page_21_Picture_207.jpeg)

上記サンプルは AGP UDP 通信するための最小のラダ-です。その他エラー処理や TCP 通信等の詳

# <span id="page-22-0"></span>3.5 設定例 5

GP-Pro EX

![](_page_22_Picture_61.jpeg)

![](_page_22_Picture_62.jpeg)

 $[ \qquad \qquad \begin{array}{ccc} 1 & 1 & 1 & 1 \\ 1 & 1 & 1 & 1 \end{array} \qquad \qquad [ \qquad \begin{array}{ccc} \text{Ric} & 1 & 1 \\ 1 & 1 & 1 \end{array} \qquad \qquad [ \qquad \begin{array}{ccc} \text{Ric} & 1 & 1 \\ 1 & 1 & 1 \end{array} \qquad \qquad [ \qquad \begin{array}{ccc} \text{Ric} & 1 & 1 \\ 1 & 1 & 1 \end{array} \qquad \qquad [ \qquad \begin{array}{ccc} \text{Ric} & 1 & 1 \\ 1 & 1 & 1 \end{array} \qquad \qquad$  $[ \qquad \qquad ] \qquad \qquad [ \qquad \qquad ] \qquad [ \qquad \qquad ] \qquad \qquad ] \qquad \boxed{\textcolor{red}{\textbf{N}}_{\textbf{U}}}$ 

![](_page_23_Picture_165.jpeg)

# $[ \hskip 10pt \begin{array}{ccc} \rule{0pt}{1.5mm} & \rule{0pt}{1.5mm} & \rule{0pt}{1.5mm} \\ \rule{0pt}{1.5mm} & \rule{0pt}{1.5mm} & \rule{0pt}{1.5mm} \\ \rule{0pt}{1.5mm} & \rule{0pt}{1.5mm} & \rule{0pt}{1.5mm} \\ \rule{0pt}{1.5mm} & \rule{0pt}{1.5mm} & \rule{0pt}{1.5mm} \\ \rule{0pt}{1.5mm} & \rule{0pt}{1.5mm} & \rule{0pt}{1.5mm} \\ \rule{0pt}{1.5mm} & \rule{0pt}{1.5mm} & \$

![](_page_23_Picture_166.jpeg)

- [Q E71 ]
- IP  $IP$

•  $IP$  IP  $IP$ 

•  $IP$ 

 $[$   $]$   $[$   $]$ 

![](_page_23_Picture_167.jpeg)

(GX-Developer Ver.8.88S)

![](_page_24_Figure_2.jpeg)

1 CPU RUN

4 [ オープン設定 ] をクリックします。

 $5$ 

![](_page_24_Picture_187.jpeg)

6 [ ]

# <span id="page-25-0"></span>3.6 設定例 6

GP-Pro EX

![](_page_25_Picture_57.jpeg)

 $\begin{bmatrix} 1 & 0 & 0 \\ 0 & 0 & 1 \end{bmatrix}$   $\begin{bmatrix} 1 & 0 & 1 \\ 0 & 1 & 0 \end{bmatrix}$ 

 $[ \qquad \qquad \begin{array}{ccc} 1 & 1 & 1 & 1 \\ 1 & 1 & 1 & 1 \end{array} \qquad \qquad [ \qquad \begin{array}{ccc} \text{Ric} & 1 & 1 \\ 1 & 1 & 1 \end{array} \qquad \qquad [ \qquad \begin{array}{ccc} \text{Ric} & 1 & 1 \\ 1 & 1 & 1 \end{array} \qquad \qquad [ \qquad \begin{array}{ccc} \text{Ric} & 1 & 1 \\ 1 & 1 & 1 \end{array} \qquad \qquad [ \qquad \begin{array}{ccc} \text{Ric} & 1 & 1 \\ 1 & 1 & 1 \end{array} \qquad \qquad$ 

![](_page_26_Picture_270.jpeg)

![](_page_26_Picture_271.jpeg)

## $[$   $]$

![](_page_26_Picture_272.jpeg)

- [Q E71 ]
- IP  $IP$

•  $IP$  IP  $IP$ 

•  $IP$ 

 $[$   $]$   $[$   $]$ 

![](_page_26_Picture_273.jpeg)

(GX-Developer Ver.8.88S)

![](_page_27_Figure_2.jpeg)

1 CPU RUN

4 [ オープン設定 ] をクリックします。

 $5$ 

![](_page_27_Picture_187.jpeg)

6 [ ]

 $\begin{array}{lllllllllll} \text{I} & \text{I} & \text{I} & \text{I} & \text{I} & \text{J} \end{array}$ 

<span id="page-28-0"></span>![](_page_28_Figure_1.jpeg)

![](_page_28_Figure_2.jpeg)

## 4.1 GP-PRO EX

![](_page_28_Picture_179.jpeg)

![](_page_28_Picture_180.jpeg)

<span id="page-29-0"></span>![](_page_29_Picture_341.jpeg)

![](_page_29_Picture_2.jpeg)

![](_page_29_Picture_342.jpeg)

![](_page_30_Picture_100.jpeg)

![](_page_30_Picture_101.jpeg)

![](_page_30_Picture_102.jpeg)

<span id="page-31-0"></span>![](_page_31_Picture_276.jpeg)

 $[$  ]  $[PC \quad ]$   $[$   $]$   $[PC \quad ]$   $[$   $]$   $[PC \quad ]$ 

• ラダーモニタはシリアルリンクユニットを経由して接続している接続機器には使用でき

![](_page_32_Figure_1.jpeg)

![](_page_33_Picture_119.jpeg)

![](_page_33_Picture_120.jpeg)

![](_page_34_Figure_1.jpeg)

![](_page_34_Picture_206.jpeg)

 $(2/2)$  ) [ ラダーモニタ ] の内容は PLC ラダーモニタで使用されます。PLC ラダーモニタを使用しない場合、

![](_page_35_Figure_2.jpeg)

![](_page_35_Figure_3.jpeg)

![](_page_35_Picture_245.jpeg)

<span id="page-36-0"></span>![](_page_36_Figure_1.jpeg)

![](_page_36_Figure_2.jpeg)

![](_page_36_Figure_3.jpeg)

 $2.$  $3.$ 

MELSEC Q(NATELEC Q) ALL THE CONTROL CONTROL CONTROL CONTROL CONTROL CONTROL CONTROL CONTROL CONTROL CONTROL CONTROL CONTROL CONTROL CONTROL CONTROL CONTROL CONTROL CONTROL CONTROL CONTROL CONTROL CONTROL CONTROL CONTROL CO

回 3

![](_page_37_Picture_187.jpeg)

![](_page_38_Picture_156.jpeg)

<span id="page-38-0"></span> $1$ 

2 No.  $\blacksquare$  No.  $\blacksquare$  GP-PRO/PBIII for Windows 2

 $($ 

![](_page_38_Figure_7.jpeg)

MELSEC Q

![](_page_39_Picture_341.jpeg)

![](_page_39_Picture_342.jpeg)

![](_page_40_Picture_284.jpeg)

 $1$ 

2 No.  $\blacksquare$  No. GP-PRO/PB for Windows 2

 $($ 

![](_page_41_Picture_86.jpeg)

 $\Box$ 

Ц

MELSEC L

![](_page_42_Picture_172.jpeg)

<span id="page-43-0"></span>![](_page_43_Picture_112.jpeg)

<span id="page-44-0"></span> $6$ 

![](_page_44_Picture_148.jpeg)

![](_page_45_Picture_155.jpeg)

![](_page_46_Picture_120.jpeg)

![](_page_47_Picture_60.jpeg)

![](_page_48_Picture_113.jpeg)

エラーメッセージは表示器の画面上に「番号 : 機器名 : エラーメッセージ ( エラー発生箇所 )」のよう

![](_page_49_Picture_330.jpeg)

<span id="page-49-0"></span>7 エラーメッセージ

![](_page_49_Picture_331.jpeg)

![](_page_49_Picture_332.jpeg)